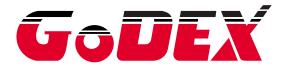

# USER MANUAL DT2 / DT4

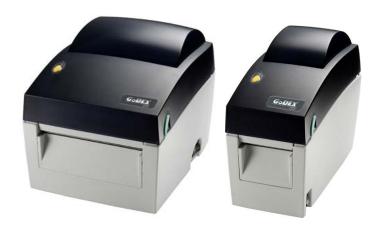

USER MANUAL : DT2 / DT4
VERSION : Rev. B
ISSUE DATE : 2012.11.07
P/N : 920-014211-00

# FCC COMPLIANCE STATEMENT FOR AMERICAN USERS

This equipment has been tested and found to comply with the limits for a CLASS A digital device, pursuant to Part 15 of the FCC Rules. These limits are designed to provide reasonable protection against harmful interference when the equipment is operated in a commercial environment. This equipment generates, uses, and can radiate radio frequency energy and, if not installed and used in accordance with the instructions, may cause harmful interference to radio communications. Operation of this equipment in a residential area is likely to cause harmful interference in which case the user will be required to correct the interference at own expense.

# EMS AND EMI COMPLIANCE STATEMENT FOR EUROPEAN USERS

This equipment has been tested and passed with the requirements relating to electromagnetic compatibility based on the standards EN 55022:1998+A1:2000+A2:2003, CISPR 22, Class A EN 55024:1998+A1:2001+A2:2003, IEC 61000- 4 Series EN 61000-3-2 / 2000 & EN 61000-3-3 / 1995. The equipment also tested and passed in accordance with the European Standard EN55022 for the both Radiated and Conducted emissions limits.

# DT SERIES TO WHICH THIS DECLARATION RELATES IS IN CONFORMITY WITH THE FOLLOWING STANDARDS

EN55022: 1998, CLSPR 22, Class A / EN55024: 1998 / IEC 61000-4 Serial / EN61000-3-2: 2000 / EN 6100-3-3: 1995 / CFR 47, Part 15/CISPR 22 3rd Edition: 1997, Class A / ANSI C63.4: 2001 / CNS 13438 / IEC60950-1: 2005 (EN 60950-1: 2006+A11: 2009) / GB4943: 2001 / GB9254: 1998 / GB17625.1: 2003 / EN60950-1: 2001

#### **CAUTION**

- Danger of explosion if battery is incorrectly replaced. Replace only with the equivalent type recommended by the manufacturer.
- Dispose of used batteries according to the manufacturer's instructions.
- Only use with designated power supply adapter model.
- Changes or modifications not expressly approved by the party responsible for compliance could void the user's authority to operate the equipment.

# Safety instructions

Please read the following instructions carefully.

- 1. Keep the equipment away from humidity.
- 2. Before you connect the equipment to the power outlet, please check the voltage of the power source.
- 3. Make sure the printer is off before plugging the power connector into the power jack.
- 4. It is recommended that you connect the printer to a surge protector to prevent possible transient overvoltage damage.
- 5. Be careful not to get liquid on the equipment to avoid electrical shock.
- 6. For safety and warranty reasons, ONLY qualified service personnel should open the equipment.
- 7. Do not repair or adjust energized equipment under any circumstances.

| 1. | BARCODE PRINTER                                  | . 1  |
|----|--------------------------------------------------|------|
|    | 1-1. Box content                                 | 1    |
|    | 1-2. Specifications                              | 1    |
|    | 1-3. Getting to know your printer                | 3    |
| 2. | PRINTER SETUP                                    | . 6  |
|    | 2-1. Loading the label roll                      | 6    |
|    | 2-2. Installing the label roll holder            | 8    |
|    | 2-3. Connecting the printer to the host computer | 9    |
|    | 2-4. Installing the driver                       | . 10 |
| 3. | OPERATOR PANEL                                   | 12   |
|    | 3-1. FEED button                                 | . 12 |
|    | 3-2. LED status                                  | . 12 |
|    | 3-3. Label size calibration                      | . 12 |
|    | 3-4. Self test                                   | . 13 |
|    | 3-5. Error alerts                                | . 14 |
| 4. | NETSETTING FOR ETHERNET                          | 15   |
|    | 4-1. Installing the NetSetting software          | . 15 |
|    | 4-2. The interface of NetSetting                 | . 16 |
| 5. | ACCESSORIES                                      | 23   |
|    | 5-1. Installing the label dispenser              | . 23 |
|    | 5-2. Installing the cutter                       | . 26 |
| 6. | MAINTENANCE AND ADJUSTMENT                       | 29   |
|    | 6-1. Cleaning the print head                     | . 29 |
|    | 6-2. Adjusting the cutter                        | . 29 |
|    | 6-3. Labels with black marks                     |      |
|    | 6-4. Troubleshooting                             | . 31 |
| ΑI | PPENDIX                                          | 32   |
|    | A Printer interfaces                             | 22   |

# 1. Barcode printer

# 1-1. Box content

Please check that all of the following items are included with your printer:

- Barcode printer
- ♦ Power cord
- AC adapter
- USB cable
- ◆ Label stock
- Quick reference guide
- ◆ CD (with QLabel label software / user manual)

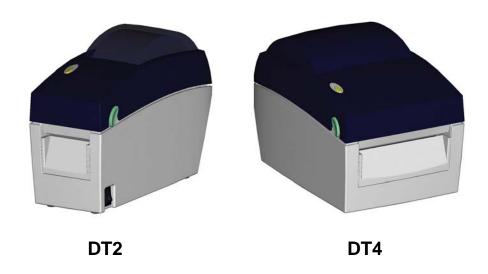

# 1-2. Specifications

| Model            | DT2                                                            | DT4                                    |  |
|------------------|----------------------------------------------------------------|----------------------------------------|--|
| Print Method     | Direct Thermal                                                 |                                        |  |
| Resolution       | 203 dpi (8 dot/mm)                                             |                                        |  |
| Print Speed      | 4 IPS (102 mm/s)                                               |                                        |  |
| Print Width      | 2.12" (54 mm)                                                  | 4.25" (108 mm)                         |  |
| Print Length     | Min. 0.16" (4 mm)**; Max. 68" (1727 m                          | m)                                     |  |
| Processor        | 32 Bit RISC CPU                                                |                                        |  |
| Memory           | 4MB Flash (2MB for user storage);                              | 8MB Flash (4MB for user storage);      |  |
| Wieilioi y       | 16MB SDRAM                                                     | 16MB SDRAM                             |  |
| Sensor Type      | Adjustable reflective sensor. Fixed tran-                      | smissive sensor, central aligned       |  |
|                  | Types: Continuous form, gap labels, bla                        |                                        |  |
|                  | label length set by auto sensing or programming                |                                        |  |
|                  | Width: 0.6" (15 mm) Min 2.36" (60                              | Width: 1" (25.4 mm) Min 4.64" (118     |  |
|                  | mm) Max.                                                       | mm) Max.                               |  |
| Media            | Thickness: 0.003" (0.06 mm) Min                                | Thickness: 0.003" (0.06 mm) Min        |  |
|                  | 0.008" (0.20 mm) Max.                                          | 0.008" (0.20 mm) Max.                  |  |
|                  | Label roll diameter: Max. 5" (127 mm)                          | Label roll diameter: Max. 5" (127 mm)  |  |
|                  | Core diameter: 1", 1.5" (25.4 mm, 38.1                         | Core diameter: 1", 1.5" (25.4 mm, 38.1 |  |
|                  | mm)                                                            | mm)                                    |  |
| Printer Language | iter Language EZPL, GEPL, GZPL, auto switch                    |                                        |  |
|                  | Label design software: GoLabel (for EZ                         | 'PL only)                              |  |
| Software         | Driver: Windows 2000, XP, Vista, 7, Windows Server 2003 & 2008 |                                        |  |
|                  | DLL: Windows 2000, XP and Vista                                |                                        |  |

|                                                                                                    | In:                                                                                                    | 0 40V00 100D 4 0 D                                                                                               |  |
|----------------------------------------------------------------------------------------------------|----------------------------------------------------------------------------------------------------|----------------------------------------------------------------------------------------------------|--|
| Resident Fonts                                                                                                    | Bitmap fonts: 6, 8, 10, 12, 14, 18, 24, 30, 16X26 and OCR A & B Bitmap fonts 90°, 180°, 270° rotatable, single characters 90°, 180°, 270° rotatable Bitmap fonts 8 times expandable in horizontal and vertical directions Scalable fonts 90°, 180°, 270° rotatable |                                                                                                    |  |
| Bitmap fonts 90°, 180°, 270° rotatable, single characters 90°, 180°, 270° rotatable  Download Fonts  Asian fonts 90°, 180°, 270° rotatable and 8 times expandable in horizon vertical directions  Scalable fonts 90°, 180°, 270° rotatable                                                                                                    |                                                                                                    |                                                                                                    |  |
| 1-D Bar codes: Code 39, Code 93, EAN 8 /13 (add on 2 & 5), UPC A/E (add on & I 2 of 5 with Shipping Bearer Bars, Codabar, Code 128 (subset 128, RPS 128, UCC 128, UCC/EAN-128 K-Mart, Random Weigh ITF 14, China Postal Code, HIBC, MSI, Plessey, Telepen, FIM a DataBar 2-D Bar codes: PDF417, Datamatrix code, MaxiCode, QR code, Micro PDF417, code and Aztec code |                                                                                                    | odabar, Code 128 (subset A, B, C), EAN<br>28 K-Mart, Random Weight, Post NET,<br>, Plessey, Telepen, FIM and GS1 |  |
| Code Pages                                                                                                    | CODEPAGE 437, 850, 851, 852, 855, 857, 860, 861, 862, 863, 865, 866,                                                                                                    |                                                                                                    |  |
| Graphics                                                                                                    | Resident graphic file types are BMP and PCX, other graphic formats are downloadable from the software                                                                                                    |                                                                                                    |  |
| Interfaces                                                                                                    | USB Device (B-Type) Serial port: RS-232 (DB-9) IEEE 802.3 10/100Base-Tx Ethernet port (RJ-45)                                                                                                    |                                                                                                    |  |
| Control Panel                                                                                                    | One Tri-color LED: Power (Green, Oran Control key: FEED                                                                                                    | nge and Red)                                                                                                    |  |
| Real Time Clock                                                                                                    | Standard                                                                                                    |                                                                                                    |  |
| Power                                                                                                    | Auto Switching 100-240VAC, 50-60Hz                                                                                                    |                                                                                                    |  |
| Environment                                                                                                    | Operation temperature: 41°F to 104°F Storage temperature: -4°F to 122°F (-2                                                                                                    |                                                                                                    |  |
| Humidity Operation: 30-85%, non-condensing. Storage: 10-90%, non-condensing.                                                                                                    |                                                                                                    |                                                                                                    |  |
| Agency<br>Approvals                                                                                                    | CE/EMC) ECC Class A CB ct II CCC                                                                                                    |                                                                                                    |  |
| Length: 8.58" (218 mm) Le <b>Dimension</b> Height: 6.77" (172 mm) He                                                                                                    |                                                                                                    | Length: 8.58" (218 mm)<br>Height: 6.53" (166 mm)<br>Width: 6.61" (168 mm)                                        |  |
| Weight                                                                                                    | 2.65 lbs (1.2Kg) ,excluding consumables                                                                                                    | 3.3 lbs (1.5Kg) ,excluding consumables                                                                           |  |
| Options                                                                                                    | Options  Cutter Module Label Dispenser External label roll holder for 10" (250 mm) O.D. label rolls External label rewinder                                                                                                    |                                                                                                    |  |

<sup>\*</sup> Specifications are subject to change without notice. All company and/or product names are trademarks and/or registered trademarks of their respective owners.

<sup>\*\*</sup> Minimum print height and maximum print speed specification compliance can be dependent on non-standard material variables such as label type, thickness, spacing, liner construction, etc. Godex is pleased to test non-standard materials for minimum print height and maximum print speed capability.

# 1-3. Getting to know your printer

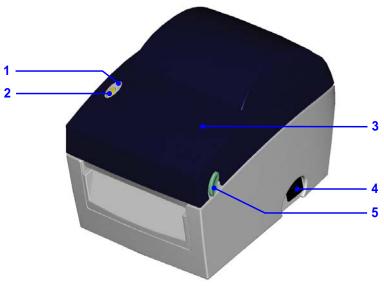

| 1. | LED indicator        |
|----|----------------------|
| 2. | FEED function button |
| 3. | Printer cover        |
| 4. | On/off switch        |
| 5. | Release buttons      |

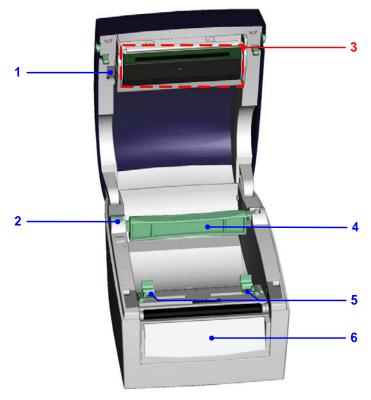

| 1. | Print head release lever |
|----|--------------------------|
| 2. | Label roll holder        |
| 3. | Print mechanism          |
| 4. | Label supply hub         |
| 5. | Label guides             |
| 6. | Front cover              |

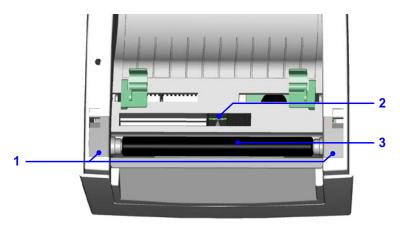

| 1. | Platen cover  |
|----|---------------|
| 2. | Label sensor  |
| 3. | Platen roller |

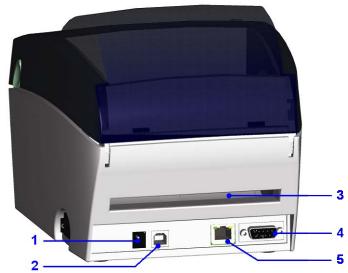

| 1. | Power jack                      |
|----|---------------------------------|
| 2. | USB port                        |
| 3. | Feed slot for continuous labels |
| 4. | Serial port (RS-232)            |
| 5. | Ethernet port                   |

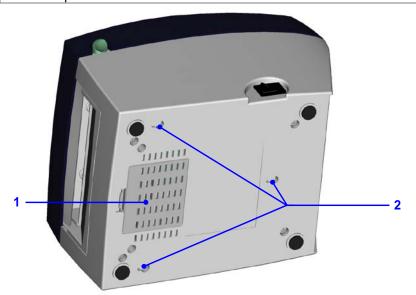

| 1. | Cover on bottom of printer |
|----|----------------------------|
| 2. | Mounting points            |

#### 2. **Printer setup**

2-1. Loading the label roll1. Place the printer on a flat surface and open the printer cover. 2. Release the label supply hub. 3. Lift the label roll holder and pull it out as far as possible. Install the label roll on 4. the label supply hub. 5. Now press the label roll holder down until it clicks into place. 6. Return the label roll holder to its original position.

Pass the label under the paper guides and pull it forward. Adjust the paper guides to the width of the label 8. liner. Close the printer cover to finish loading the 9. labels.

### 2-2. Installing the label roll holder

- Pull the label roll
   holder out as far as
   it will go.
- 2. Fold out the label supply hub as shown in the illustration.
- 3. Now rotate the label roll holder to return the label supply hub to its original position. Press down the label supply hub until it clicks into place.

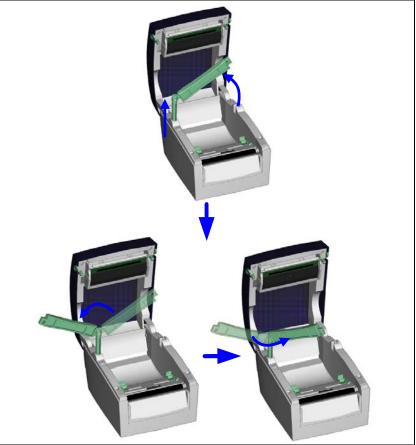

- A. To load label stock with a 1" core, the locking notch must be at the top of the label supply hub.
- B. To load label stock with a 1.5" core, the locking notch must be at the bottom of the label supply hub.

#### [Note]

The hub is also marked on both sides to indicate the core size, as shown in the illustration.

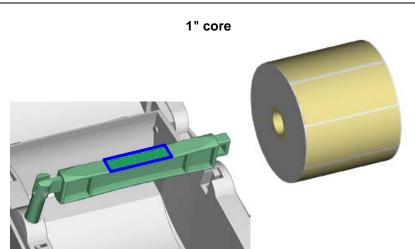

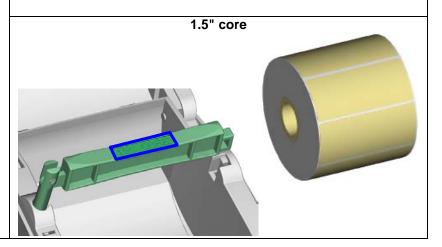

# 2-3. Connecting the printer to the host computer

- Please make sure that the printer is switched off.
- Connect the power cord to the power supply and to the AC adapter, then connect the 2. adapter to the printer.
- Connect the printer with the host computer via the USB port or serial port. Switch on the printer. The LED indicator should light up. 3.
- 4.

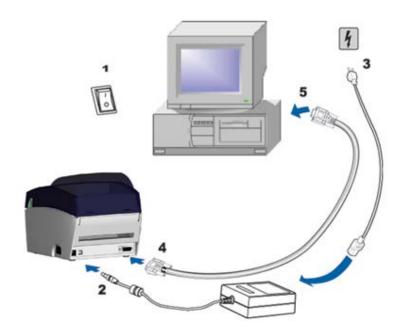

2-4. Installing the driver

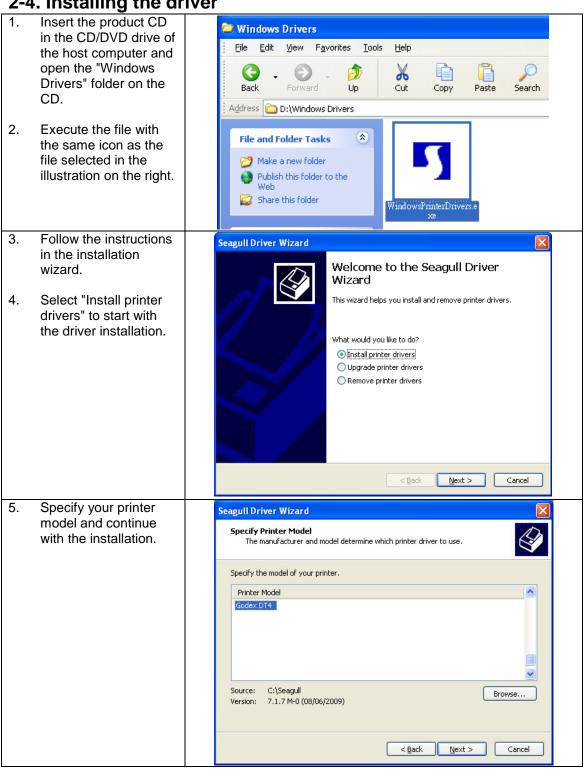

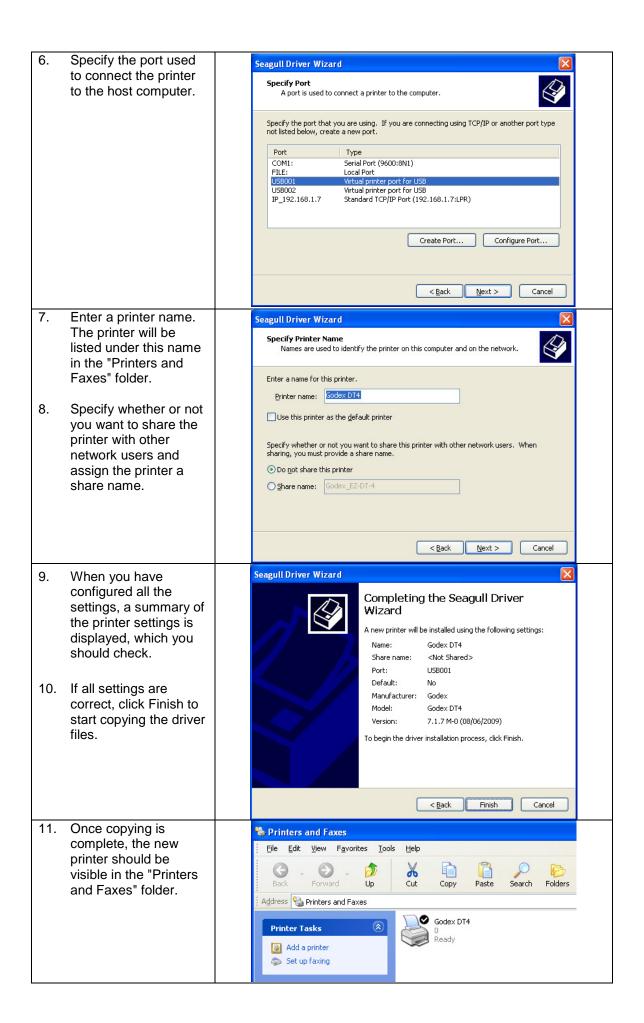

# 3. Operator panel

#### 3-1. FEED button

When you press the FEED button, the printer moves the label to the defined stop position. If you are using continuous labels, pressing the FEED button will move label stock until you release the button again. If you are using individual labels, pressing the FEED button will move only one label. If the label does not stop at the correct position, you need to run the auto-detection function on the label stock (see Section 3-3).

### 3-2. LED status

Press the FEED button and keep it pressed, then switch on the printer. You will hear two beeps and the LED lights up red. Release the FEED button. The printer will now automatically measure the label size (see Section 4-3.) and then print a test page (see Section 4-4.)

| LED indicator     | Status       | Description                                                                |
|-------------------|--------------|----------------------------------------------------------------------------|
| Green             | Standby mode | The printer is ready for operation.                                        |
| Red<br>(flashing) | Error mode   | The printer has detected an error. (see Section <b>3-5. Error alerts</b> ) |

#### 3-3. Label size calibration

The printer can automatically detect and store label height.

That means the host computer does not need to transmit the label height to the printer.

- 1. Check that the label sensor is positioned correctly.
- 2. Check that the label stock is loaded correctly.
- 3. Switch off the printer.
- 4. Switch on the printer, keeping the FEED button pressed. When the LED starts to flash red, release the FEED button. The printer will now measure the label stock and store the label height.
- 5. Once the printer has successfully measured the label stock, it will print a self-test label.

#### 3-4. Self test

The self-test function helps you find out whether the printer is functioning normally. The printer prints the following test page:

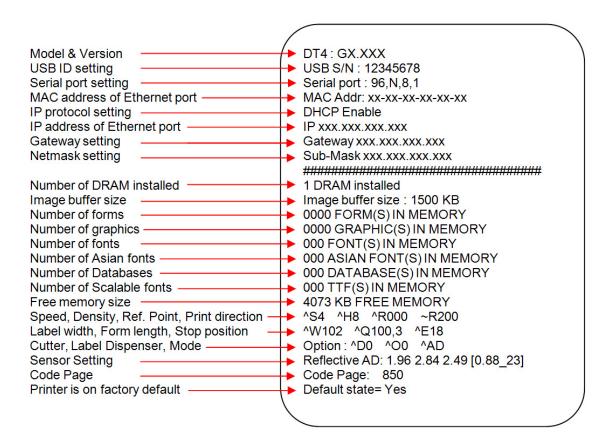

#### [Note]

For more information about advance settings, such as "Sensor switch" or "Dump Mode", please refer to Programmer's manual.

# 3-5. Error alerts

| LED indicator     | Beeps       | Description                                                                                    | Solution                                                                                                    |
|-------------------|-------------|------------------------------------------------------------------------------------------------|----------------------------------------------------------------------------------------------------|
| Red               | 2 x 4 beeps | The print mechanism is not correctly closed.                                                   | Open the print mechanism and close it again.                                                                                                    |
| Red<br>(flashing) | None        | High temperature at the print head.                                                            | Once the print head has cooled down, the printer switches to standby mode.                                                                                                    |
| Red               | 2 x 2 beeps | No paper is detected.                                                                          | Make sure that the label sensor is positioned correctly. If the sensor still does not detect the paper, run the auto-detection function again.                                             |
|                   |             | The paper is finished.                                                                         | Replace the label roll.                                                                                                    |
| Red               | 2 x 2 beeps | Paper feed problem.                                                                            | Possible reasons: the print medium has become trapped around the rubber roll; the sensor cannot detect a gap or black mark between the labels; there is no paper. Please reset the sensor. |
| Red               | 2 x 2 beeps | The memory is full. The printer prints the message "Memory full".                              | Delete unnecessary data or install additional memory.                                                                                                    |
| Red               | 2 x 2 beeps | Unable to find file. The printer prints the message "Filename cannot be found".                | Use the "~X4" command to print all files. Then check whether the files exist and whether the names are correct.                                                                            |
| Red               | 2 x 2 beeps | A file of the same name already exists. The printer prints the message "Filename is repeated". | Change the name of the file and try storing it again.                                                                                                    |

# 4. NetSetting for Ethernet

### 4-1. Installing the NetSetting software

The NetSetting software is used to manage the network configurations when connecting the printer via Ethernet port. It is available on product CD or can be downloaded from official website. To install the NetSetting, please follow below steps.

**STEP-01** Insert the product CD in the CD/DVD drive of the host computer and open the "Ethernet" folder on the CD.

STEP-02 Select the icon for the NetSetting installation file and click it to start the installation.

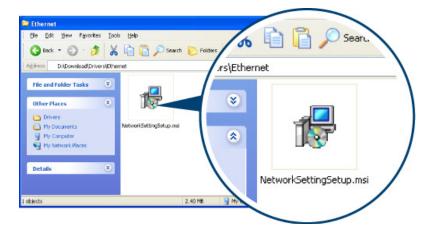

**STEP-03** Follow the instructions on the screen. The Setup Wizard guides you through the installation procedure.

STEP-04 Specify the "Installation Folder".

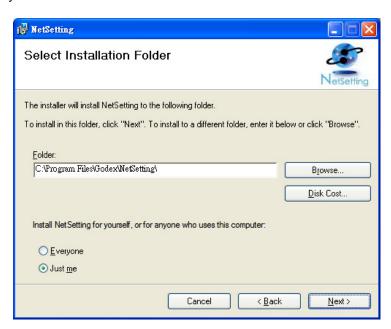

**STEP-05** Click "Next" to start the installation.

STEP-06 Once the installation is completed; you will see the NetSetting icon on your desktop.

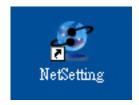

### 4-2. The interface of NetSetting

Click the NetSetting icon to start the program; you will see the start page as below. The start page will display the basic information of connected printer and your PC.

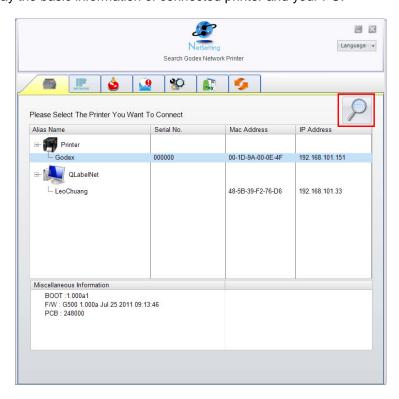

Click the magnifier icon to search the Godex printers which are connected via Ethernet port in you network environment. Once a connected Godex printer is detected, it will be listed on the start page.

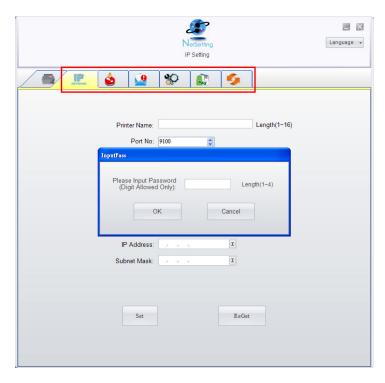

There are six tabs on the top of interface which can configure different types of network settings. But for the data security reason, you need correct password to enter the configuration pages.

#### [Note]

The default password is "1111", you can change the password later from the "IP Setting" tab.

#### **IP Setting**

The IP Setting tab can change the printer name, Port number, Gateway setting and the password for configuring the printer. You can also set the printer's IP address ether by DHCP or by Static IP.

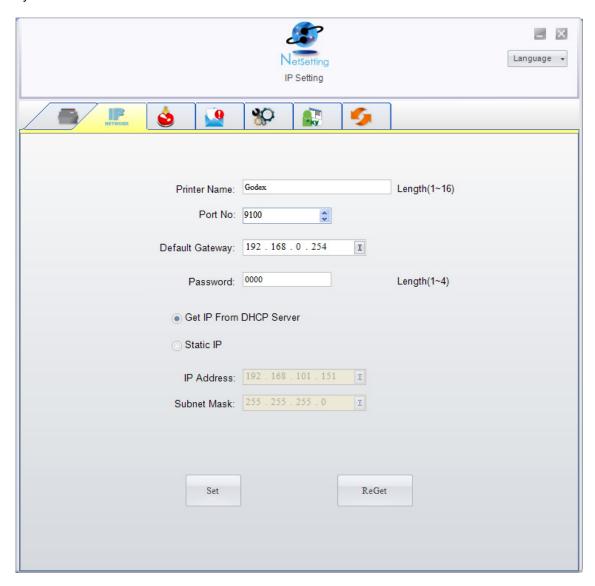

You can press "Set" button to apply the settings and "ReGet" button to refresh the setting values.

#### [Note]

To fully benefit from the NetSetting software, you should be familiar with basic networking principles. Please contact your network administrator for related network setting information.

#### **Alert Path Setting**

NetSetting will send the alert messages to designated mail account when the error happened on printer. The alert messages are sent by SMTP (Simple Mail Transfer Protocol) or SNMP (Simple Network Management Protocol). You can set or change the configurations of SMTP and SNMP on this "Alert Path Setting" tab.

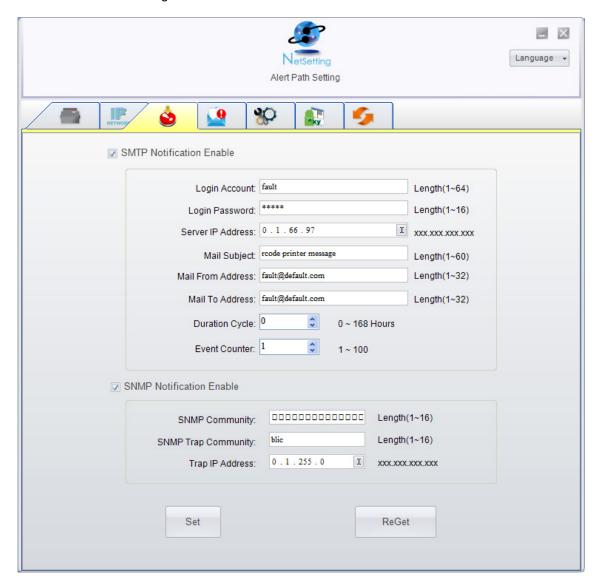

You can press "Set" button to apply the settings and "ReGet" button to refresh the setting values.

#### **Alert Message Setting**

For the alert message notification function, you can decide which error cases need to be sent out to the operator. Moreover, the alert messages can be set to be sent by SMTP, SNMP or both.

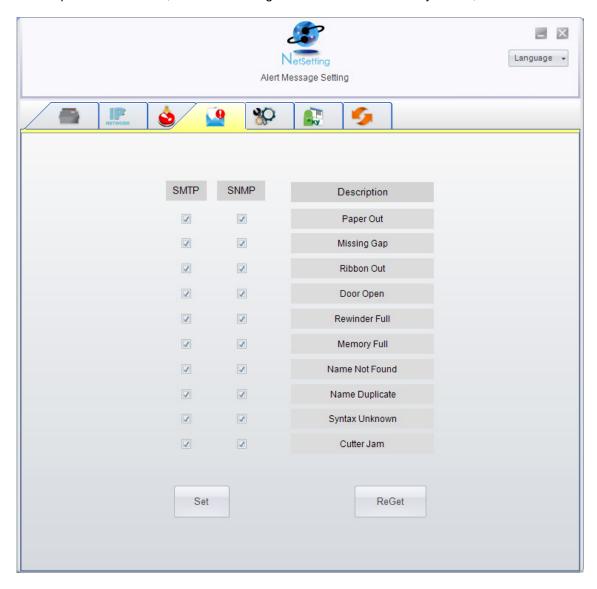

You can press "Set" button to apply the settings and "ReGet" button to refresh the setting values.

#### **Printer Configuration**

Set or change the configurations of connected printer. Most of key settings for the printer operation can be done by this setting page.

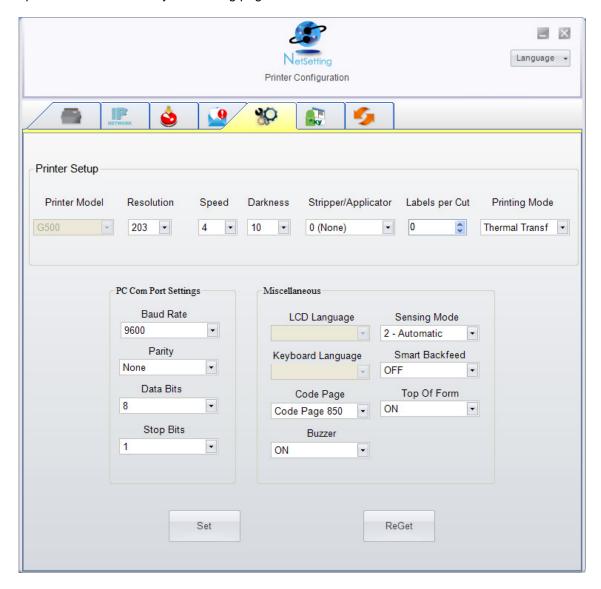

You can press "Set" button to apply the settings and "ReGet" button to refresh the setting values.

#### **User Command**

The "User Command" tab provides a communication interface for operator to control the printer. Input printer commands in "Input Command" window and press "Send Command" button, the commands will be sent to the printer. For some commands that will return response message, the message will be displayed in "Output Message" window.

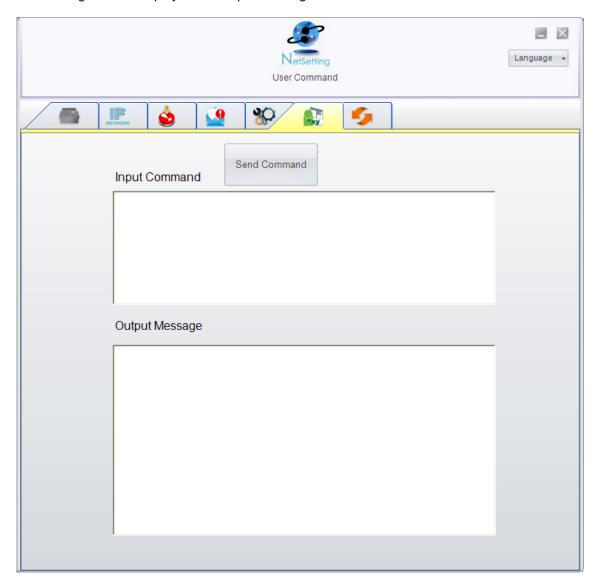

You can press "Send Command" button to send printer commands via Ethernet port and control the printer remotely.

#### Firmware Download

On "Firmware Download" tab, the current version of printer firmware will be showed on the screen. If you need to update the printer firmware, just specify the file location of firmware file and press "Start Download Firmware" button. The printer firmware then can be updated remotely.

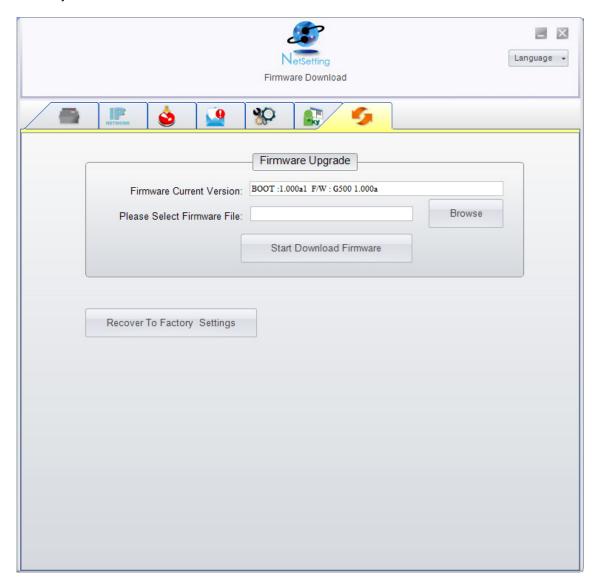

In addition to the firmware update, you can press "Recover To Factory Settings" button to restore the printer configurations back to factory default.

# 5. Accessories

| 5-1. Installing the label                                                                                                    | dispenser |
|----------------------------------------------------------------------------------------------------|-----------|
| 1 Label dispenser 2 Screws (set of 2)  [Note1] Remember to switch off the printer before installing the label dispenser.  [Note 2] A label liner thickness of 0.006 mm ± 10% and a weight of 65 g/m² ± 6% are recommended.  [Note3] The label dispenser will take labels up to a max. width of 110 mm (DT4) or 54 mm (DT2). | 2         |
| Place the printer on a flat surface and open the printer cover.                                                                                                    |           |
| 2. Remove the front cover.  [Note] You can use a coin or screwdriver to open the cover.                                                                                                    |           |
| <ul> <li>3. Pass the dispenser cable through the opening as shown in the illustration.</li> <li>4. Fit the label dispenser in the recess provided.</li> </ul>                                                                                                    |           |

### DT4 DT2 5. 5. Turn the Turn the printer upside printer upside down and down and tighten the remove the screws to screw that secure the secures the label cover on the dispenser. bottom of the printer. 6. 6. Open the Tighten the cover on the screws to bottom of the secure the printer to label access the dispenser. motherboard. [Note] You can use a coin or screwdriver to open the 7. Connect the cable to the motherboard. [Note] The motherboard has two connectors, one for the cutter and the other for the dispenser. Please make sure that you are using the correct connector. 8. Close the cover again (DT2: and secure it with the screw). 9. Place the printer the right way up again.

Open the dispenser by folding it out. 11. Load the labels, following the instructions in Section 2-1. Remove the first label and pass the label liner over the roller and the tear-off plate. [Note] The label stock should be at least 25 mm high. [Suggestion] When using the label dispenser, set the stop position to 9 mm (DT2: 8 mm).
13. Pass the label liner through the printer and dispenser as shown in the illustration. 14. Fold up the dispenser cover to close it. Switch on the printer and press the FEED button to measure the label stock.

5-2. Installing the cutter Cutter module 2 Screws (set of 2) [Important] Remember to switch off the printer before installing the cutter. [Note 1] Do not use to cut adhesive labels! Glue residue will be left on the cutter blade and impair its functioning. The cutter has a [Note 2] blade life of 1,000,000 cuts You can cut paper with a max. width of 114 mm. when using paper weighing up [Note 3] to 120 g/m² and 500,000 cuts Labels should be at least 30 mm high (DT4). when using paper weighing (DT2: 40 mm) between 120 g and 170 g/m<sup>2</sup>. [Suggestion] During installation of the cutter, set the stop position in Qlabel and/or in the driver to 30. Place the printer on a flat 1. surface and open the printer cover. Remove the front cover. Pass the cutter cable through the opening as shown in the illustration. Fit the label cutter in the 4. recess provided.

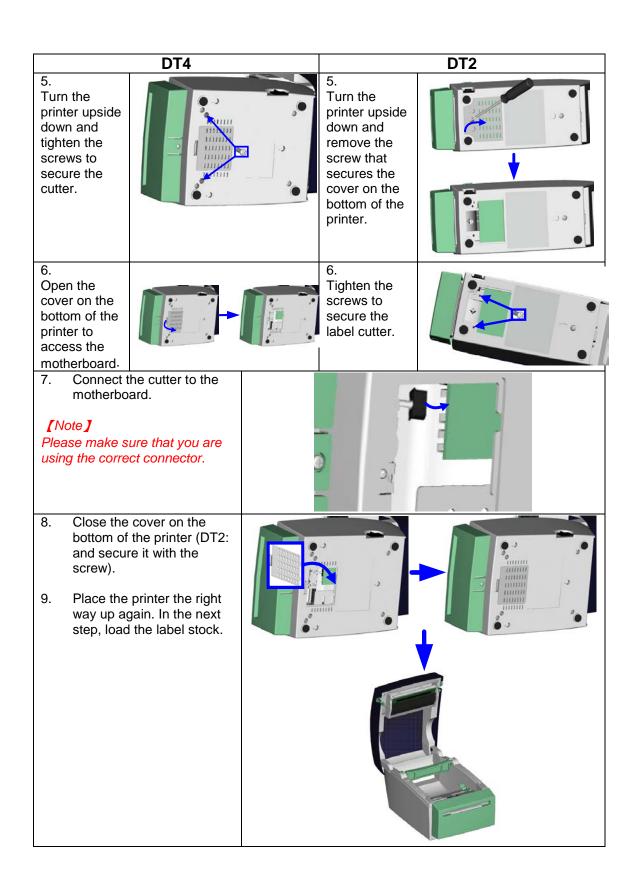

| 10. | Follow the instructions in Section 2-1.                                                  |  |
|-----|------------------------------------------------------------------------------------------|--|
| 11. | Pass the start of the label roll through the cutter and press the FEED button to finish. |  |

# 6. Maintenance and adjustment

### 6-1. Cleaning the print head

Dirt on the print head or ribbon, or glue residue from the label liner may result in inadequate print quality. The printer cover must therefore always be closed. Keeping dirt and dust away from the paper or labels ensures a good print quality and a longer lifespan of the print head. Here is how you clean the print head:

- 1. Switch off the printer.
- 2. Open the printer cover.
- To remove any label residue or other dirt from the print head (see blue arrow), please use a soft lint-free cloth dipped in alcohol.

#### [Note 1]

The print head should be cleaned once a week.

#### [Note 2]

Please make sure that there are no metal fragments or other hard particles on the soft cloth used to clean the print head.

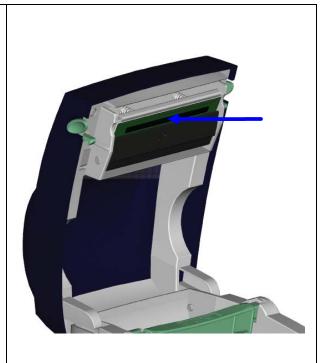

## 6-2. Adjusting the cutter

While using the cutter, paper jams may

You can solve this problem by adjusting the cutter.

- Turn the printer upside down. A screw is located on the bottom of the cutter housing.
- Unscrew the screw and remove the housing.

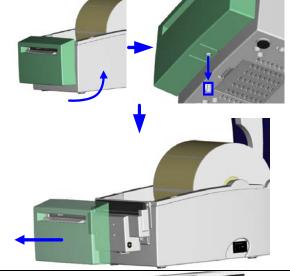

- 3. The adjustment screw is located on the side of the cutter. Use a screwdriver and turn the screw anticlockwise to loosen the cutter blade and pull out the jammed label.
- 4. When you have cleared the jam, turn the screw clockwise to secure the cutter blade again.

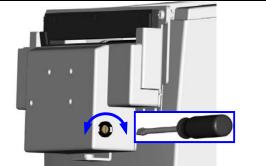

### 6-3. Labels with black marks

If you are using black-mark label stock that has the printer's maximum feed width, the printer may not recognise the black marks because they are outside the sensor range. When using label stock with black marks, you should therefore observe the following restrictions:

#### DT2

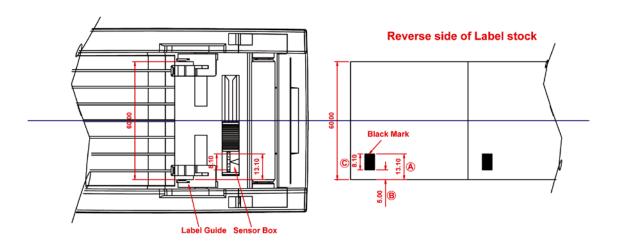

For 60 mm wide label stock, the black marks should have the following positions and sizes:

- A > 13.1 mm high
- B < 5mm high
- C > 8.1 mm high

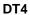

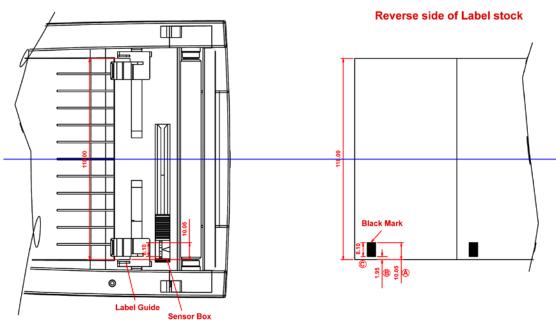

For 118 mm wide label stock, the black marks should have the following positions and sizes:

- A > 10.05 mm high
- B < 1.95 mm high
- C > 8.1 mm high

6-4. Troubleshooting

| Problem                                                                                           | Solution                                                                                                    |
|---------------------------------------------------------------------------------------------------|----------------------------------------------------------------------------------------------------|
| The printer is switched on but the LEDs do not light up.                                          | ◆ Check the power supply.                                                                                                    |
| The LED lights up red (ERROR) and printing is interrupted.                                        | <ul> <li>Check whether is an error in the software settings or the print commands.</li> <li>Replace the print medium with a suitable medium.</li> <li>Check whether there is a label jam.</li> <li>Check whether the label stock is finished.</li> <li>Check whether the print mechanism is closed (the print head is not positioned correctly).</li> <li>Check whether the print medium is covering the sensor.</li> <li>Check whether the cutter is functioning normally and whether it is cutting at all. (Only if a cutter is installed,)</li> </ul> |
| The label stock passes through the printer but no image is printed.                               | <ul> <li>Please make sure that the label stock is loaded the right way up and that it is suitable material.</li> <li>Choose the correct printer driver.</li> <li>Choose the correct label stock and a suitable printing mode.</li> </ul>                                                                                                    |
| The label stock jams during printing.                                                             | <ul> <li>Clear the paper jam. Remove any label material left on<br/>the thermal print head and clean the print head using a<br/>soft lint-free cloth dipped in alcohol.</li> </ul>                                                                                                    |
| The label stock does not move correctly and there is no printed image on some parts of the label. | <ul> <li>Check whether any label material is stuck to the thermal print head.</li> <li>Check for errors in the application software.</li> <li>Check whether the starting position has been set incorrectly.</li> <li>Check the power supply.</li> </ul>                                                                                                    |
| There is no printed image on part of the label.                                                   | <ul> <li>Check the thermal print head for dust or other dirt.</li> <li>Use the internal "~T" command to check whether the thermal print head will carry out a complete print job.</li> <li>Check the quality of the print medium.</li> </ul>                                                                                                    |
| The printed image is positioned incorrectly.                                                      | <ul> <li>Check whether there is paper or dust covering the sensor.</li> <li>Check whether the label liner is suitable. Please contact your dealer.</li> <li>Check the paper guide settings.</li> </ul>                                                                                                    |
| A label is missed out during printing.                                                            | <ul> <li>Check the label height setting.</li> <li>Check whether there is dust covering the sensor.</li> </ul>                                                                                                    |
| The printed image is blurred.                                                                     | <ul> <li>Check the darkness setting.</li> <li>Check the thermal print head for glue residue or other dirt.</li> </ul>                                                                                                    |
| The cutter does not cut off the labels in a straight line.                                        | ◆ Check whether the label stock is positioned straight.                                                                                                    |
| The cutter does not cut off the labels completely.                                                | ◆ Check whether the label is more than 0.16 mm thick.                                                                                                    |
| When using the cutter, the labels are not fed through or cut off incorrectly.                     | <ul> <li>Check whether the cutter has been correctly installed.</li> <li>Check whether the paper guides are functioning correctly.</li> </ul>                                                                                                    |
| The stripper is not functioning correctly.                                                        | <ul> <li>Check whether there is dust on the label dispenser.</li> <li>Check whether the label stock is positioned correctly.</li> </ul>                                                                                                    |

[Note] If any problems occur that are not described here, please contact your dealer.

# **Appendix**

# A. Printer interfaces

### Serial port

. Baud rate 9600, no parity, 8 data bits, 1 stop bit, XON/XOFF protocol and  $\dot{\rm RTS/CTS}$ Default

setting

RS232 housing (9-pin to 9-pin)

| DB9 socket | DB9 plug |   |                |  |  |
|------------|----------|---|----------------|--|--|
|            | 1        | 1 | +5V, max 500mA |  |  |
| RXD        | 2        | 2 | TXD            |  |  |
| TXD        | 3        | 3 | RXD            |  |  |
| DTR        | 4        | 4 | N/C            |  |  |
| GND        | 5        | 5 | GND            |  |  |
| DSR        | 6        | 6 | RTS            |  |  |
| RTS        | 7        | 7 | CTS            |  |  |
| CTS        | 8        | 8 | RTS            |  |  |
| RI         | 9        | 9 | N/C            |  |  |
| Computer   |          |   | Printer        |  |  |
|            |          |   |                |  |  |

[Note] The total current to the serial port may not exceed 500 mA.

### **USB** port

Connector type : Type B

| Pin No.  | 1    | 2  | 3  | 4   |
|----------|------|----|----|-----|
| Function | VBUS | D- | D+ | GND |

### Internal interface

| UART1 wafer | ]    | Ethernet module |
|-------------|------|-----------------|
|             |      |                 |
| N.C         | 11   | N.C             |
| TXD         | 22   | RXD             |
| RXD         | 33   | TXD             |
| CTS         | 44   | RTS             |
| GND         | 55   | GND             |
| RTS         | 66   | CTS             |
| E_MD        | 77   | E_MD            |
| RTS         | 88   | CTS             |
| E_RST       | 99   | E_RST           |
| +5V         | 1010 | +5V             |
| GND         | 111  | GND             |
| +5V         | 1212 | +5V             |